# **Deploying multiple 2.x ZIPs or JARs on the same server**

- [Introduction](#page-0-0)
- [Required changes](#page-0-1)
	- [Step 1 Change the port on which the Dashboard is running Linux and Microsoft Windows](#page-0-2)
		- [Step 2 Change Microsoft Windows service name Microsoft Windows only](#page-1-0)
			- [Modify the dashboard-service-install.bat file](#page-1-1)
			- [Rename the .exe files to match SERVICE\\_NAME](#page-1-2)
			- [Run the dashboard-service-install.bat](#page-2-0)

This information is only valid for **CAST Dashboard 2.x** when using a **ZIP/JAR** deployment (i.e. without Apache Tomcat).

### <span id="page-0-0"></span>Introduction

Δ

The following situations require some small changes to the Dashboard deployment process so that each Dashboard deployment does not conflict with another:

- when multiple standalone 2.x Dashboards need to be run from the same server
- when embedded AIP Console Dashboards (from v. 1.25) need to be run on the same machine as standalone 2.x ZIP/JAR dashboards

## <span id="page-0-1"></span>Required changes

#### <span id="page-0-2"></span>Step 1 - Change the port on which the Dashboard is running - Linux and Microsoft Windows

By default the ZIP/JAR Dashboards are preconfigured to run on the following ports to accept incoming connections:

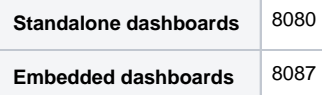

If you want to run multiple ZIPs / JARs on the same server, you must ensure that each Dashboard uses a **unique port**. You can change the port in the following file:

<install\_folder>\configurations\application.properties

Locate the following lines in the file:

```
Standalone dashboards
# Configure server port. This is necessary only for the .jar mode/version
# server.port=8080
Embedded dashboards
# Configure server port. This is necessary only for the .jar mode/version
server.port=8087
```
Uncomment the server.port line (if commented) and modify the port number to make it unique and save the file:

server.port=8090

Restart the application to ensure the changes are taken into account.

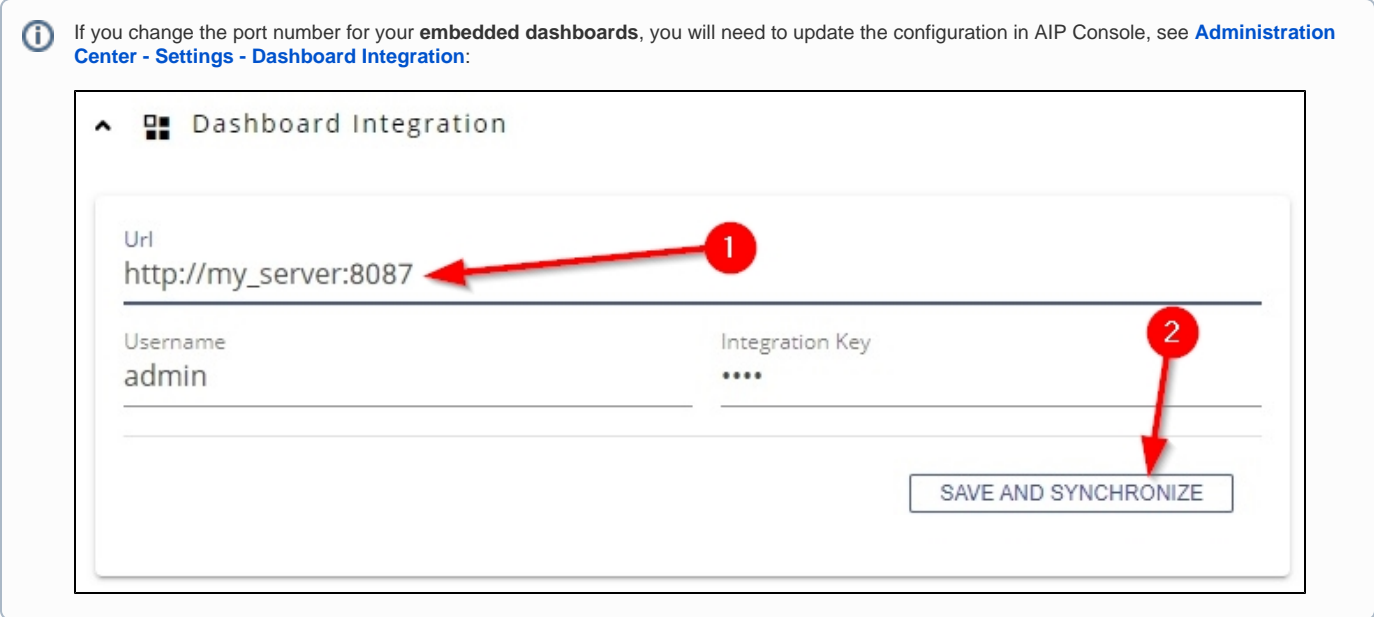

#### <span id="page-1-0"></span>Step 2 - Change Microsoft Windows service name - Microsoft Windows only

If you are deploying the dashboards on Microsoft Windows and you intend to run them via a Microsoft Windows service, you must make some changes **BE FORE you install the services or run the wizard installer in 2.5** so that each service is unique. For each service that you want to install, perform the following actions:

#### <span id="page-1-1"></span>**Modify the dashboard-service-install.bat file**

Open the following file with a text editor:

```
<install_folder>\dashboard-service-install.bat
```
Change the following lines to something unique, for example, add a digit for each dashboard:

```
set SERVICE_NAME=dashboard-service
set DISPLAY_NAME="CAST Dashboard Service"
set DESCRIPTION="CAST Dashboard Service"
```
E.g.:

```
set SERVICE_NAME=dashboard-service-1
set DISPLAY_NAME="CAST Dashboard Service 1"
set DESCRIPTION="CAST Dashboard Service 1"
```
Save the file.

#### <span id="page-1-2"></span>**Rename the .exe files to match SERVICE\_NAME**

Now rename the following .exe files to match EXACTLY the name you chose for **SERVICE\_NAME** in **dashboard-service-install.bat**:

```
<install_folder>\dashboard-service.exe
<install_folder>\dashboard-servicew.exe
<install_folder>\amd64\dashboard-service.exe
```
E.g. where SERVICE\_NAME=dashboard-service-1:

```
<install_folder>\dashboard-service-1.exe
<install_folder>\dashboard-servicew-1.exe
<install_folder>\amd64\dashboard-service-1.exe
```
#### <span id="page-2-0"></span>**Run the dashboard-service-install.bat**

The final step is to run the following file to install the Microsoft Windows Service for your dashboard:

<install\_folder>\dashboard-service-install.bat

Ensure that the service has been installed and run it to check that the dashboard launches correctly.

#### **Deleting the services**

Note that if you have installed Microsoft Windows services using the method described above, it will not be possible to use the **dashboardservice-uninstall.bat** provided by CAST to remove the services if they are no longer required. In this scenario, you should instead use the **sc. exe** utility (provided with Microsoft Windows) from a CMD window (the CMD window must be run with **elevated permissions** (run as administrator)), for example:

First, identify the **display name** of the service you want to remove in the services control panel. In the example below this is "**CAST HDED Service**":

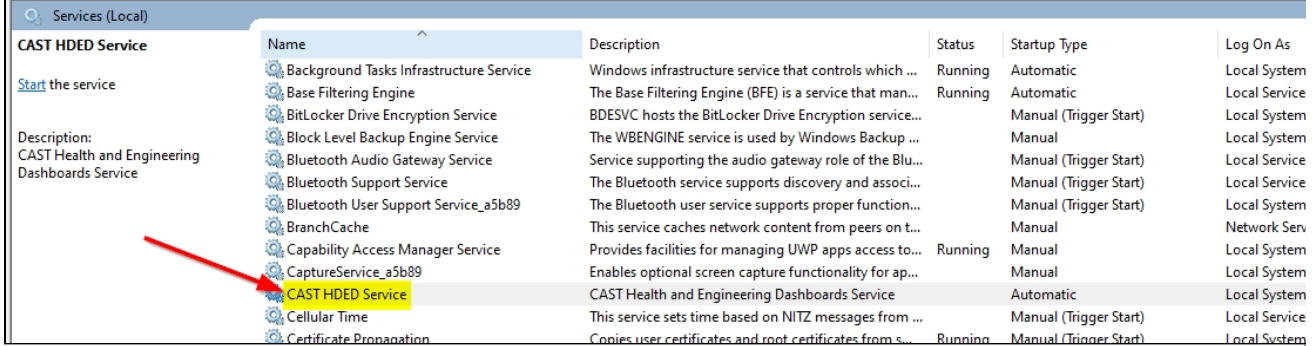

Now run the following command to identify the service's **key name** (this is not always the same as the display name), where DisplayName = the name displayed in the services list:

sc.exe GetKeyName "DisplayName"

E.g.:

sc.exe GetKeyName "CAST HDED Service"

In our example, the key name is **hded-service**:

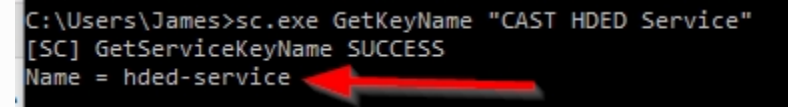

Now run the following command to delete the service:

sc.exe delete "KeyName"

E.g.:

sc.exe delete "hded-service"

C:\WINDOWS\system32>sc.exe delete "hded-service" [SC] DeleteService SUCCESS